# CALCUL DES DEPERDITIONS D'UN IMMEUBLE

## **OBJECTIF**

**L'objectif** d'un calcul des déperditions consiste à :

- déterminer la température extérieure minimum moyenne pour les périodes les plus froides de l'année ET
- faire le bilan du nombre de kWh qui s'échappent du bâtiment par conductivité et par ventilation.

La finalité de ce calcul est le dimensionnement avec précisons des émetteurs de chaleur (radiateur) pièce par pièce ainsi que du générateur de chaleur (chaudière individuelle, chauffage électrique, chaufferie…

#### **Définition** :

Conductivité thermique :

La conductivité thermique ou encore conductibilité thermique est une grandeur physique caractérisant le composant des matériaux lors du transfert par conduction.

Notée *λ ou K,* cette grandeur apparait notamment dans la loi fourier. Elle représente l'énergie (quantité de chaleur) transférée par unité de surface et de temps sous un gradient de température de 1 Kelvin Celsius par mètre.

# **LES NORMES** EUROPÉENNES ET **ANNEXES NATIONALES**

Normes européennes et annexes nationales

#### **Norme EN 12831:2003**

- Systèmes de chauffage dans les bâtiments
- Méthode de calcul des déperditions calorifiques de base

#### **Norme EN 12831 ANB**

- Annexe nationale en cours de publication
- Valeurs normatives utilisées en Belgique pour le calcul

Attention : Le norme EN 12831 ne convient pas pour des pièces d'une hauteur supérieure à 5 mètres

## PROCÉDURE DE CALCUL (pièce par pièce)

- 1. Température extérieure de base / température extérieure moyenne
- 2. Statut des différents espaces (chauffés ou non chauffés)
- 3. Dimensions et propriété thermique des différentes parois (dalle, paroi périphérique, toiture…)
- 4. Calcul des déperditions par transmission
- 5. Calcul des déperditions par renouvellement d'air
- 6. Calcul des déperditions totales
- 7. Calcul de la surpuissance de relance
- 8. Calcul de la charge thermique nominale

# PROCÉDURE DE CALCUL (bâtiment)

- 1. Somme des déperditions par transmission des espaces chauffés
- 2. Somme des déperditions par renouvellement d'air des espaces chauffés
- 3. Somme des déperditions totales par transmission et par renouvellement d'air
- 4. Somme des surpuissances de relance des espaces chauffés
- 5. Somme des déperditions totales et de la surpuissance de relance totale

# LOGICIEL POUR LE CACUL DES DÉPERDITIONS SUR LE MARCHÉ FRANÇAIS

- o Cype Loads
- o BBS Slama
- o Logiciel Perrenoud
- o Logiciel Fauconnet

*Conseil, Etude et Réalisations utilise de CYPE LOADS*

## CALCUL AVEC CYPETHERM LOADS

### 1. Organisation générale

Le logiciel comporte deux onglets principaux. La saisie de l'ouvrage se fait principalement dans l'onglet 'Bâtiment'. Vous pourrez gérer vos hypothèses de calcul et visualiser les résultats dans l'onglet 'Charges thermiques'.

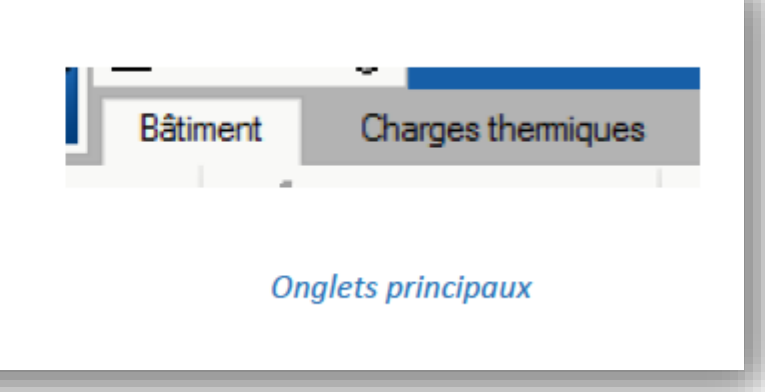

#### 2. Saisie et calcul

#### **Organisation**

La bibliothèque comporte la référence de chacun des éléments d'un projet. C'est ici que vous devez saisir les caractéristiques des locaux, parois, baies et ponts thermiques du bâtiment.

Tout élément de la bibliothèque peut être exporté pour ensuite être importé dans une nouvelle étude.

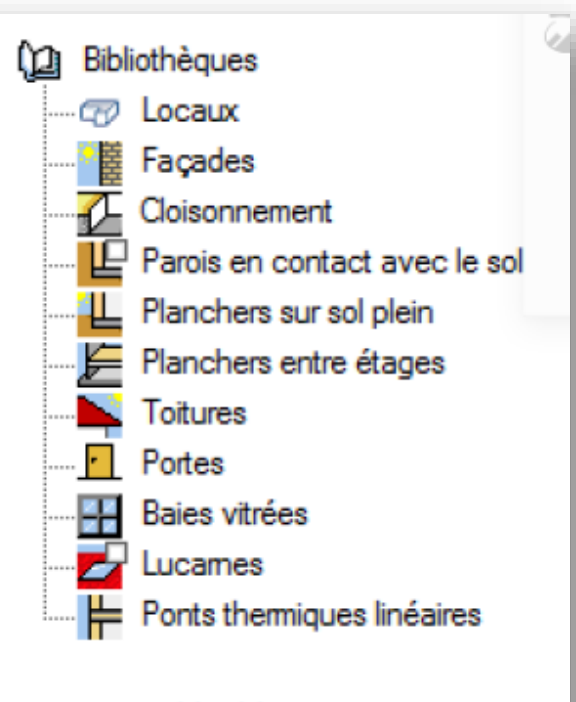

**Bibliothèque** 

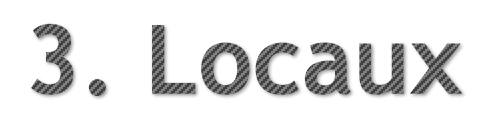

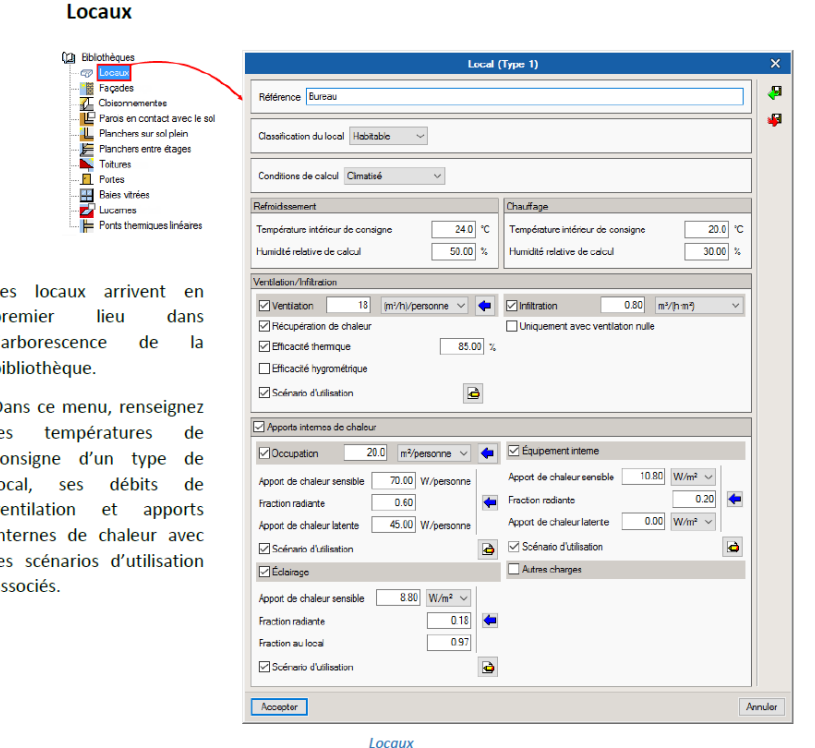

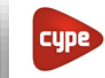

Software pour l'Archi

#### **CALCUL DEBIT D'INFILTRATION**

Pour le calcul du débit d'infiltration pour le calcul des charges thermiques de chauffage/refroidissement et la simulation thermique dynamique définis dans la norme NF EN 12831

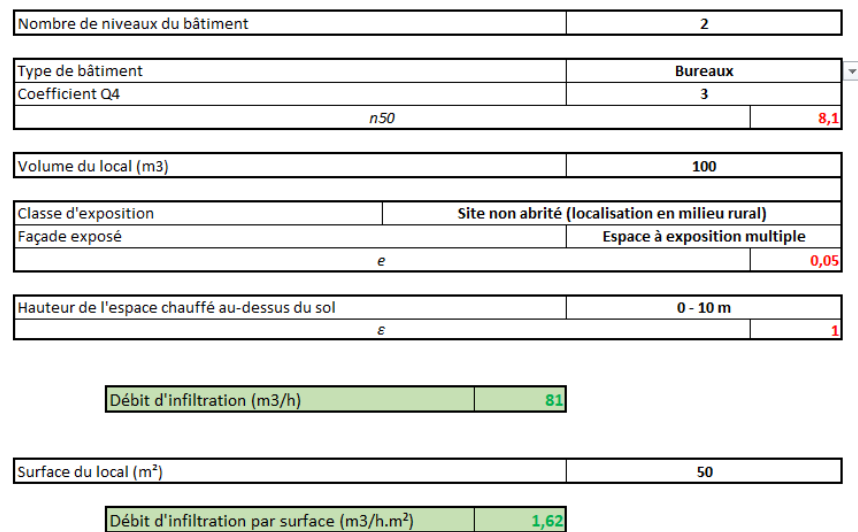

Olivier - 19/10/2020

-1 **r** - P  $\mathbf{r}$ 

**a** 

### 4. Eléments constructifs

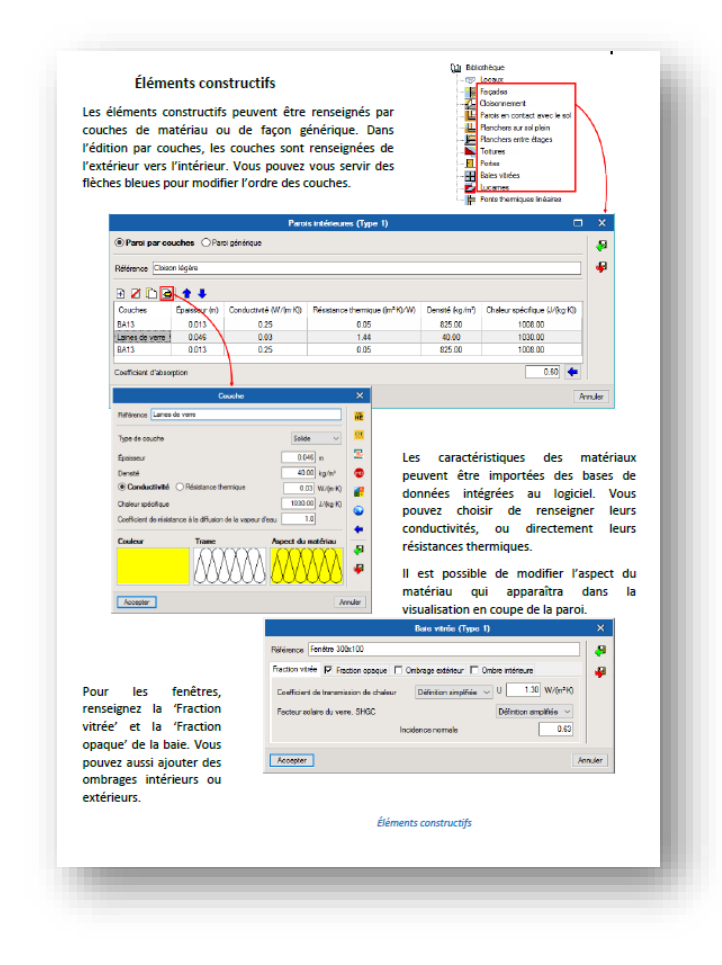

### 5. Ponts thermiques linéaires

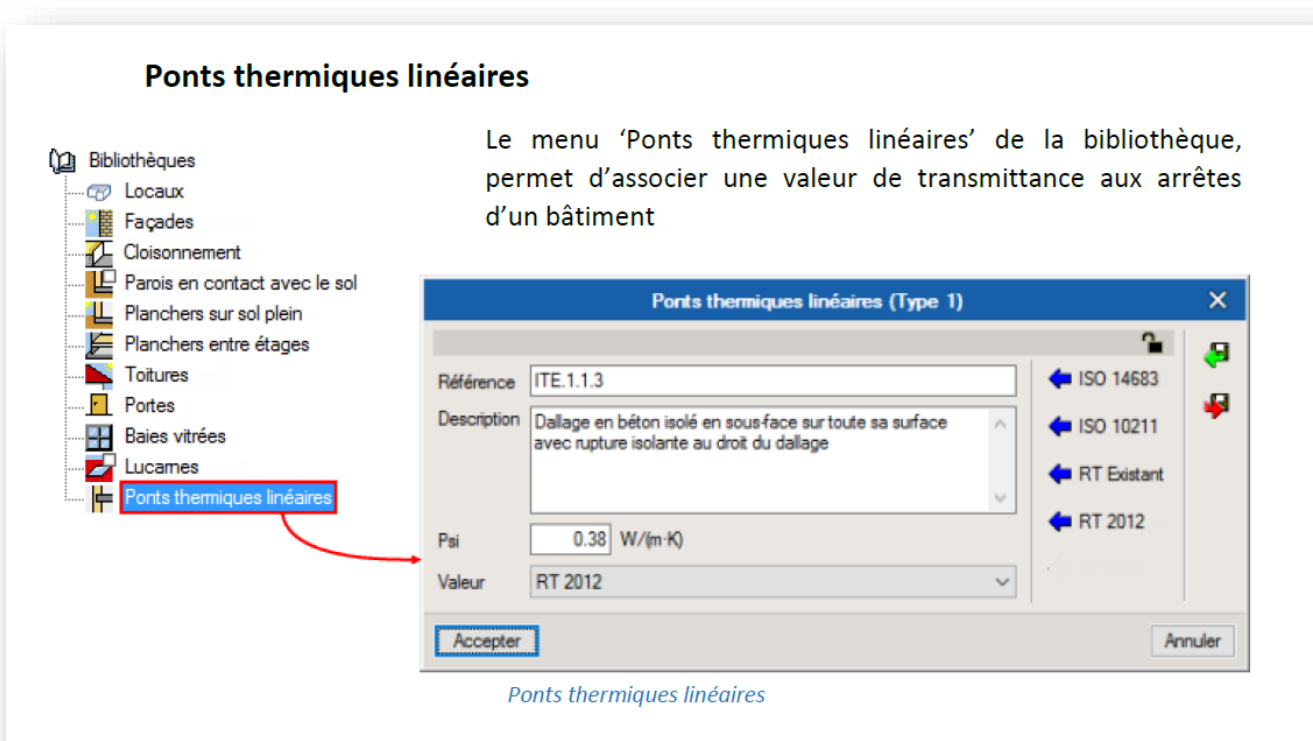

Vous pouvez importer des valeurs conformément aux dispositions constructives de la RT2012 et autres normes, ou réaliser une analyse numérique selon l'ISO 10211.

## **6. Projet**

#### **Organisation**

Le menu 'Projet' comporte les locaux du projet dont le type, les éléments constructifs et les ponts thermiques ont été précédemment définis dans la bibliothèque.

Dans ce menu, vous pouvez classer les locaux dans des groupes en fonction de leurs utilisations.

Vous pouvez créer de nouveaux groupes ou locaux en vous plaçant un élément de l'arborescence 'Bâtiment' et en cliquant sur les boutons 'Groupe' et 'Local'.

Alle de reprographie 懂 Éléments verticaux E Éléments horizontaux **Duvertures** Ponts thermiques linéaires Bâtiment Déplacer Couper vers le haut **Copier** Effacer Dupliquer Chercher Groupe Local **U** Déplacer vers le bas Édition Installation

但 Projet

**E-69** Batiment tertiaire

in 60 Locaux chauffés

#### **Organisation des zones**

Vous pouvez aussi vous servir des boutons d'édition du menu 'Zones' pour 'Effacer', 'Dupliquer', 'Déplacer' et 'Copier/Coller' les zones et locaux de votre bâtiment. Pour avoir accès à ces boutons, vous devez vous placer au niveau d'une zone ou d'un local dans l'arborescence 'Zones'. Utilisez le bouton 'Edition multiple de locaux' pour réaliser des opérations plus rapidement.

### 7. Introduction des locaux

Local

Au niveau d'un local, vous retrouvez le type d'usage associé, l'aire du local ainsi que le volume entre le sol et le faux plafond.

C'est également dans cette fenêtre que vous pouvez renseigner la 'Puissance d'éclairage installée' si vous souhaitez la spécifier pour un local précis.

Au niveau d'un local, vous retrouvez le type associé, l'aire du local ainsi que le volume net.

Projet **Batiment tertiaire** Locaux chauffés le de reprographi Éléments verticaux Éléments horizontaux Ouvertures Ponts thermiques linéaires Local Référence Salle de reprographie Type 8: Salle de reprographie \  $16.4 \, m^2$ Surface  $57.33 \, m<sup>3</sup>$ Volume Éclairage Puissance installée

### 8. Modèle BIM

#### **Modèle BIM**

Dans le cas d'une étude créée à partir de l'import d'un fichier IFC, vous visualiserez les éléments que vous éditez sur la maquette BIM dans la fenêtre de visualisation.

Dans l'édition des ponts thermiques linéaires, les arêtes du bâtiment ou des locaux traités seront en surbrillance.

Cette notion est traitée plus en détails dans la troisième partie de ce manuel.

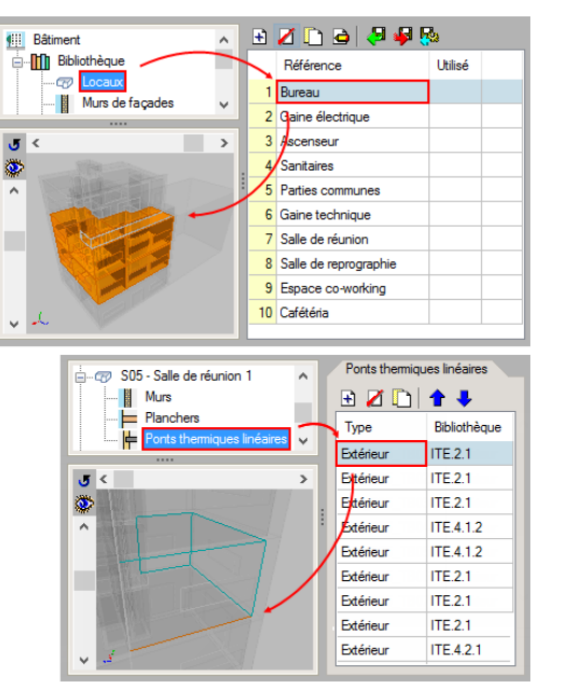

Modèle BIM

## 9. Emplacement du projet

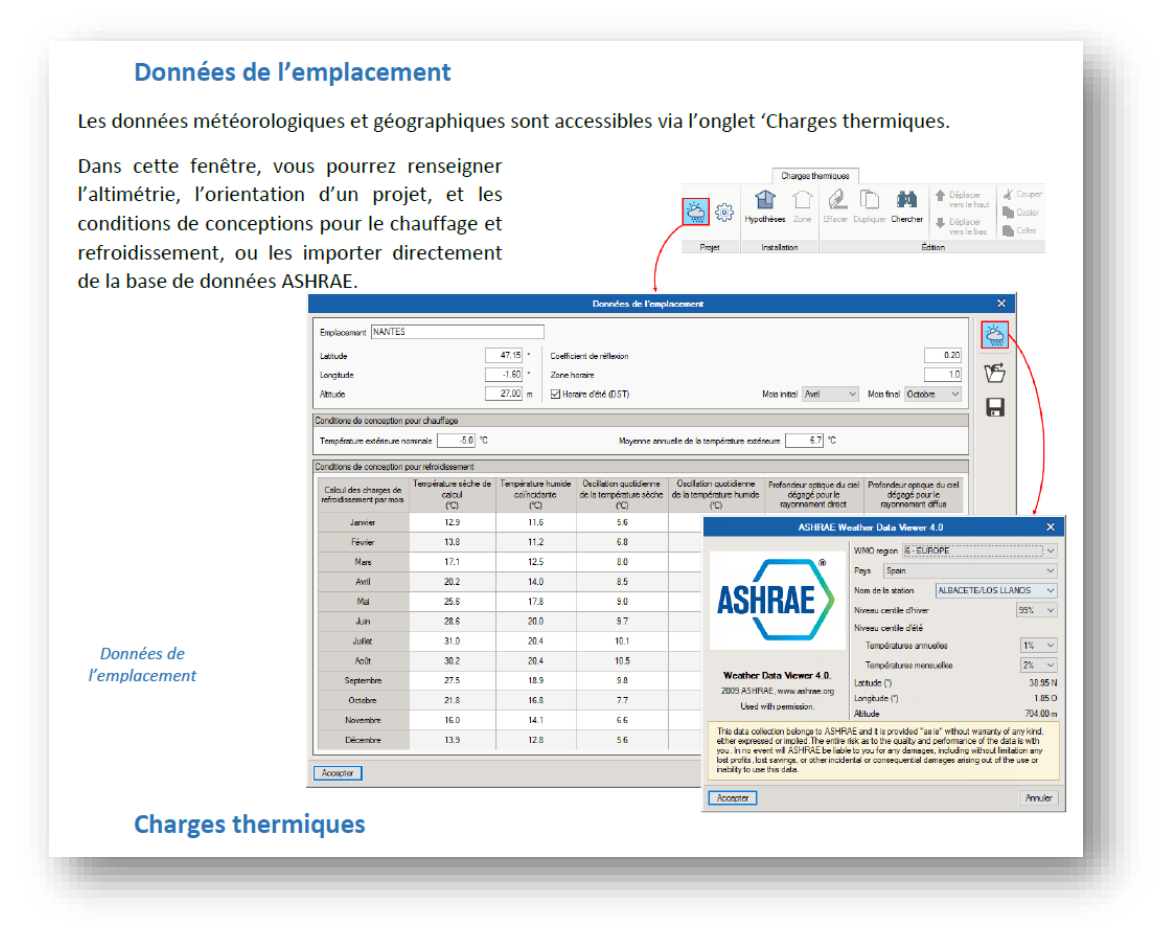

## 10. Charge thermique

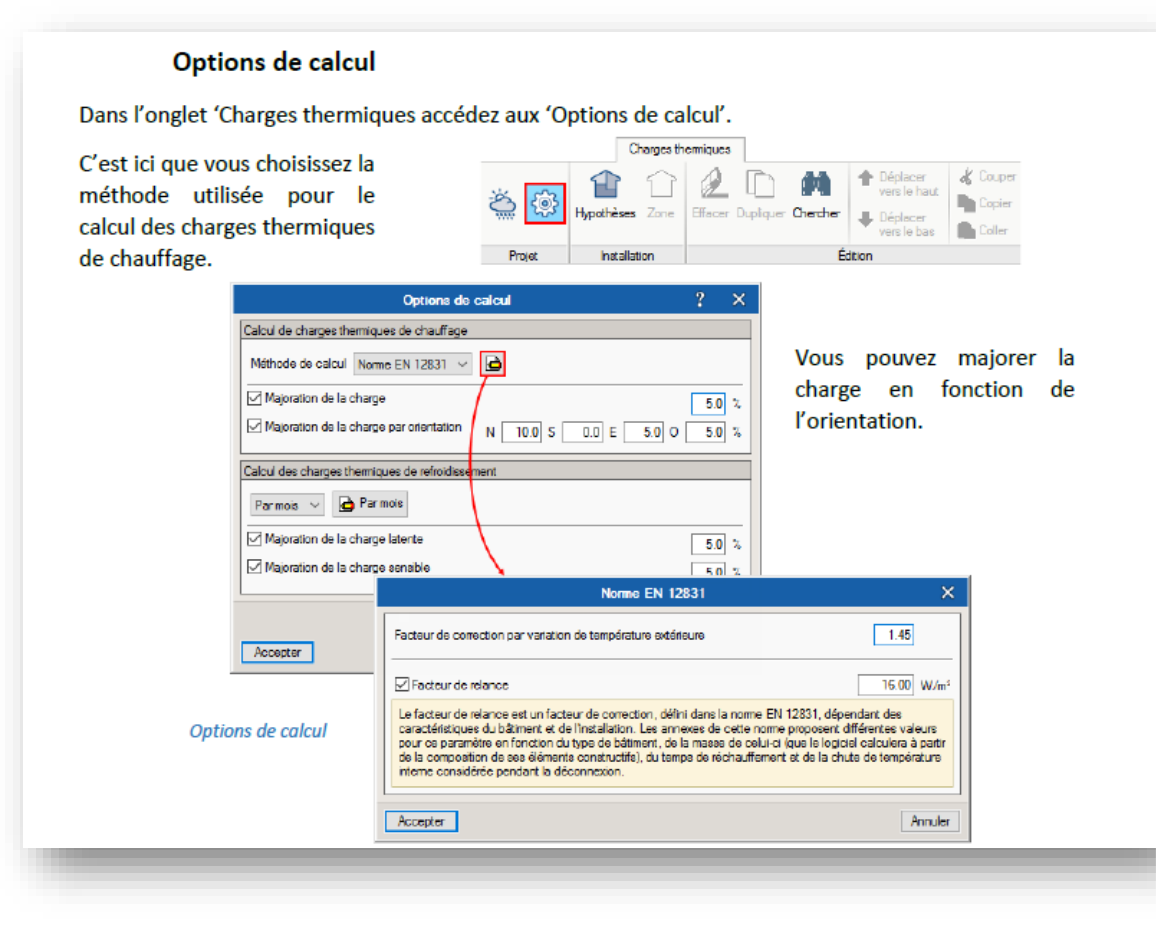

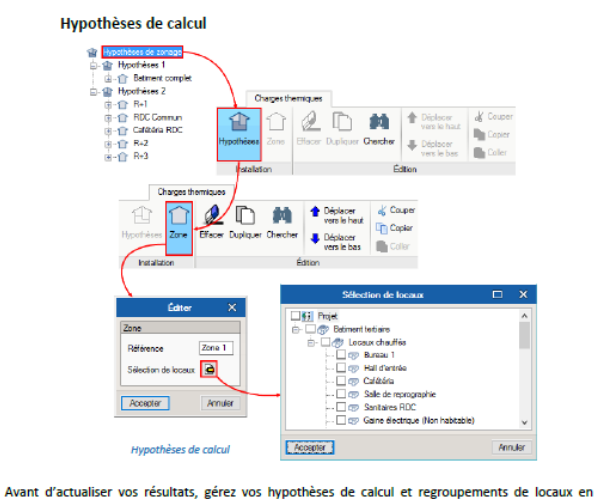

créant des 'Hypothèses' et 'Zone'. Dans ces dernières, vous pouvez sélectionner les groupes et locaux précédemment définis dans l'onglet 'Bâtiment'.

#### Actualiser les résultats

Avec le bouton 'Actualiser les résultats' vous actualiserez à tout moment les modifications effectuées sur l'ouvrage

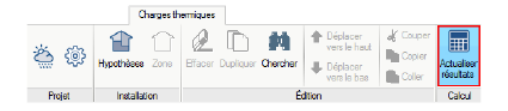

Actualiser les résultats

### 11. Résultat

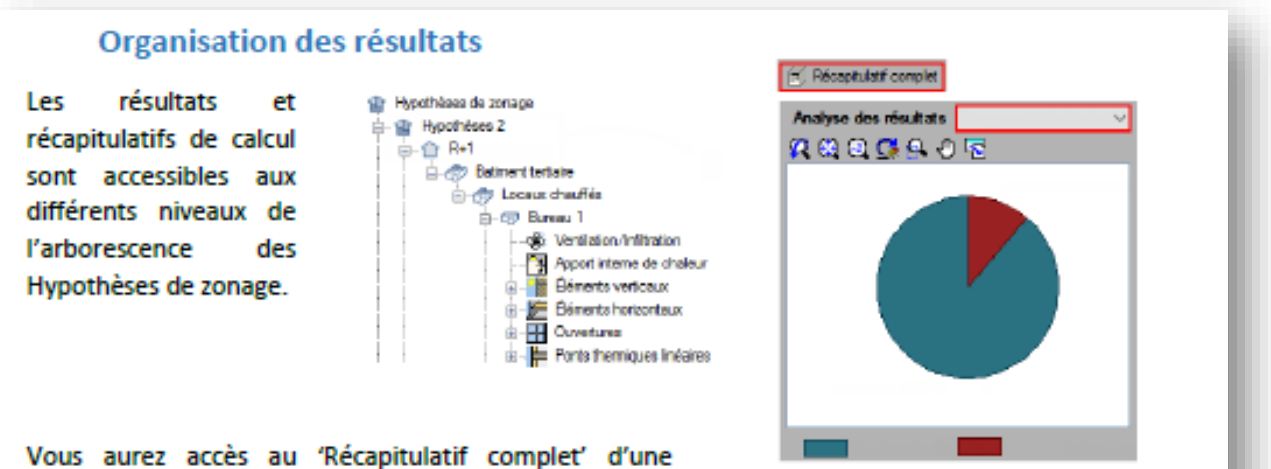

hypothèse ou d'une zone en cliquant sur chacune d'elles dans l'arborescence des hypothèses de zonage.

Organisation des résultats

Le menu déroulant 'Analyse des résultats' contient les différents graphiques d'évolution des charges et la description des calculs associés.

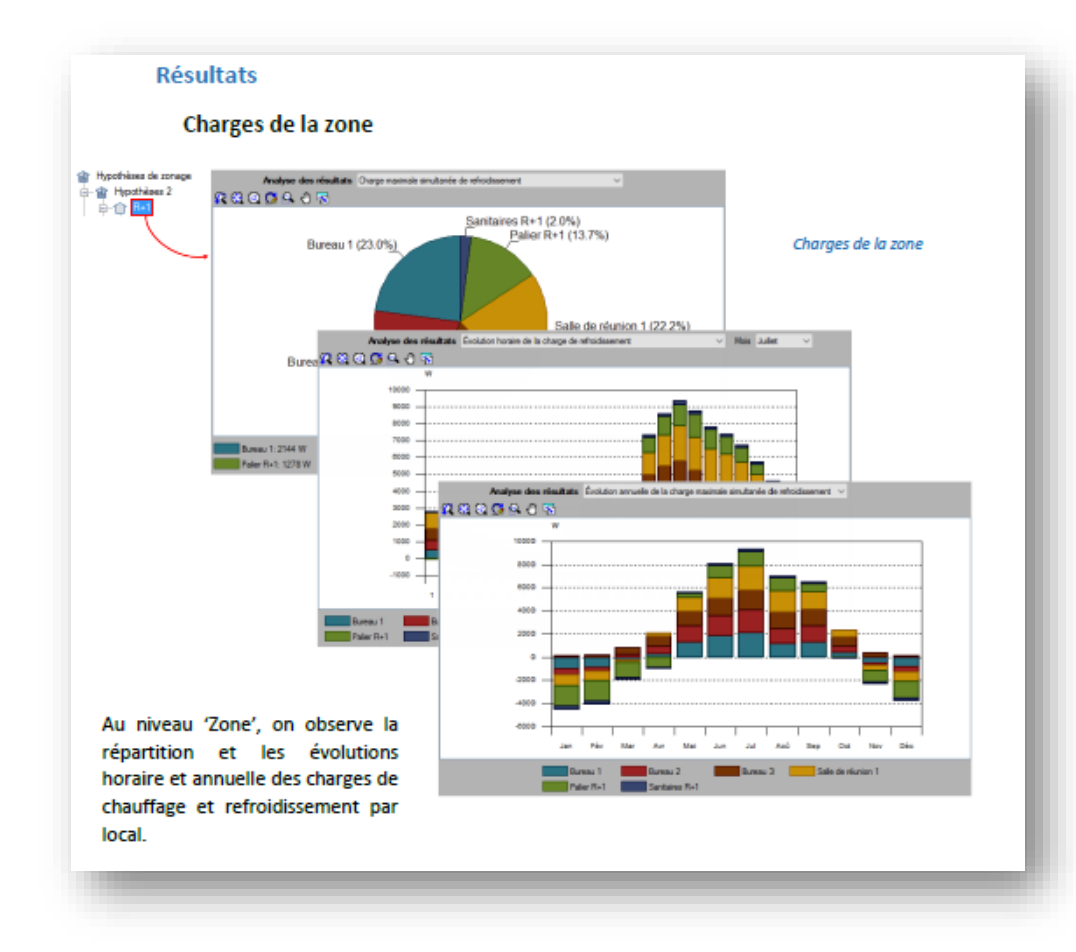

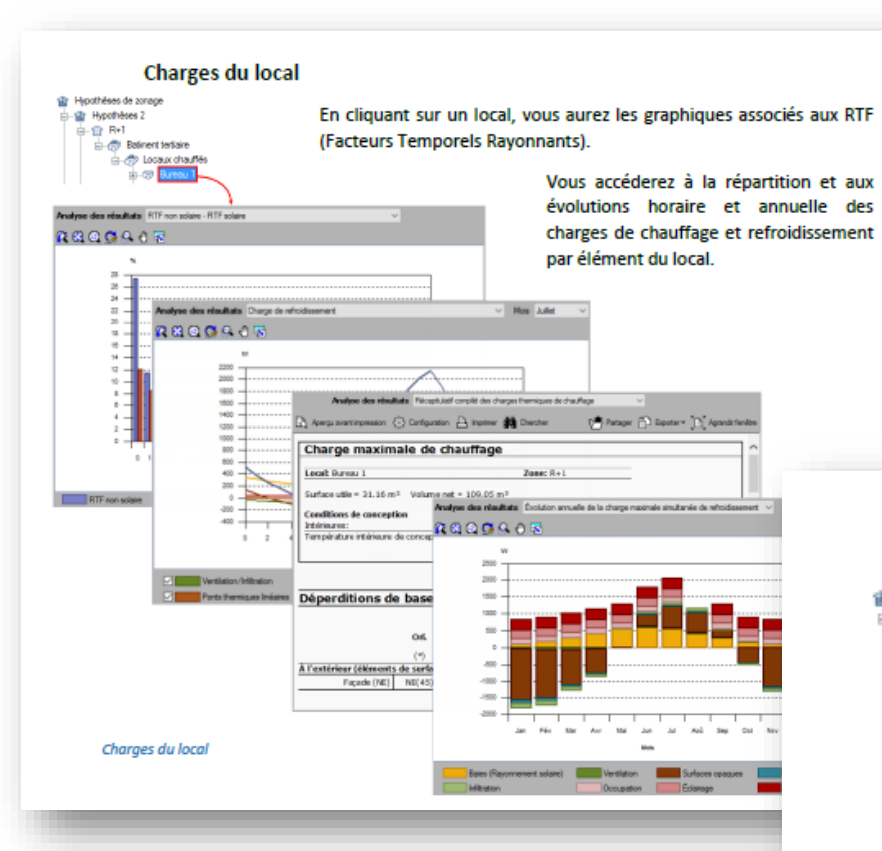

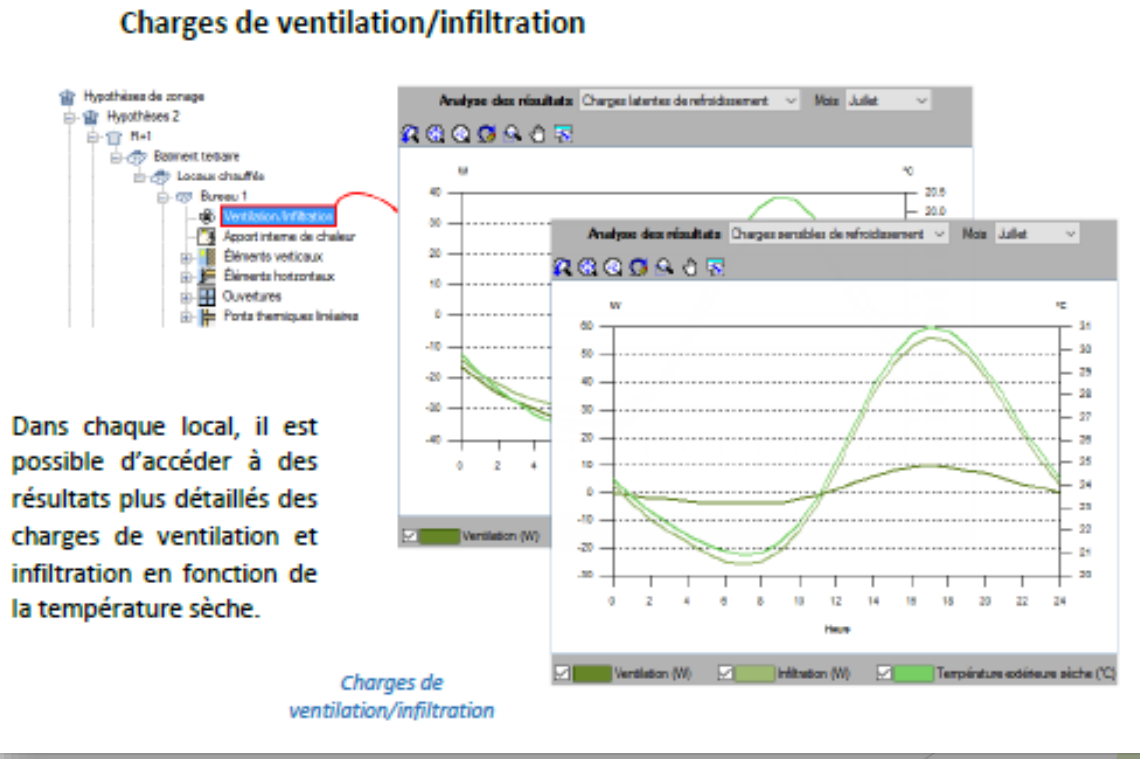

Hillmoon

Occupation Ediamage

**Call Equipment Internet** 

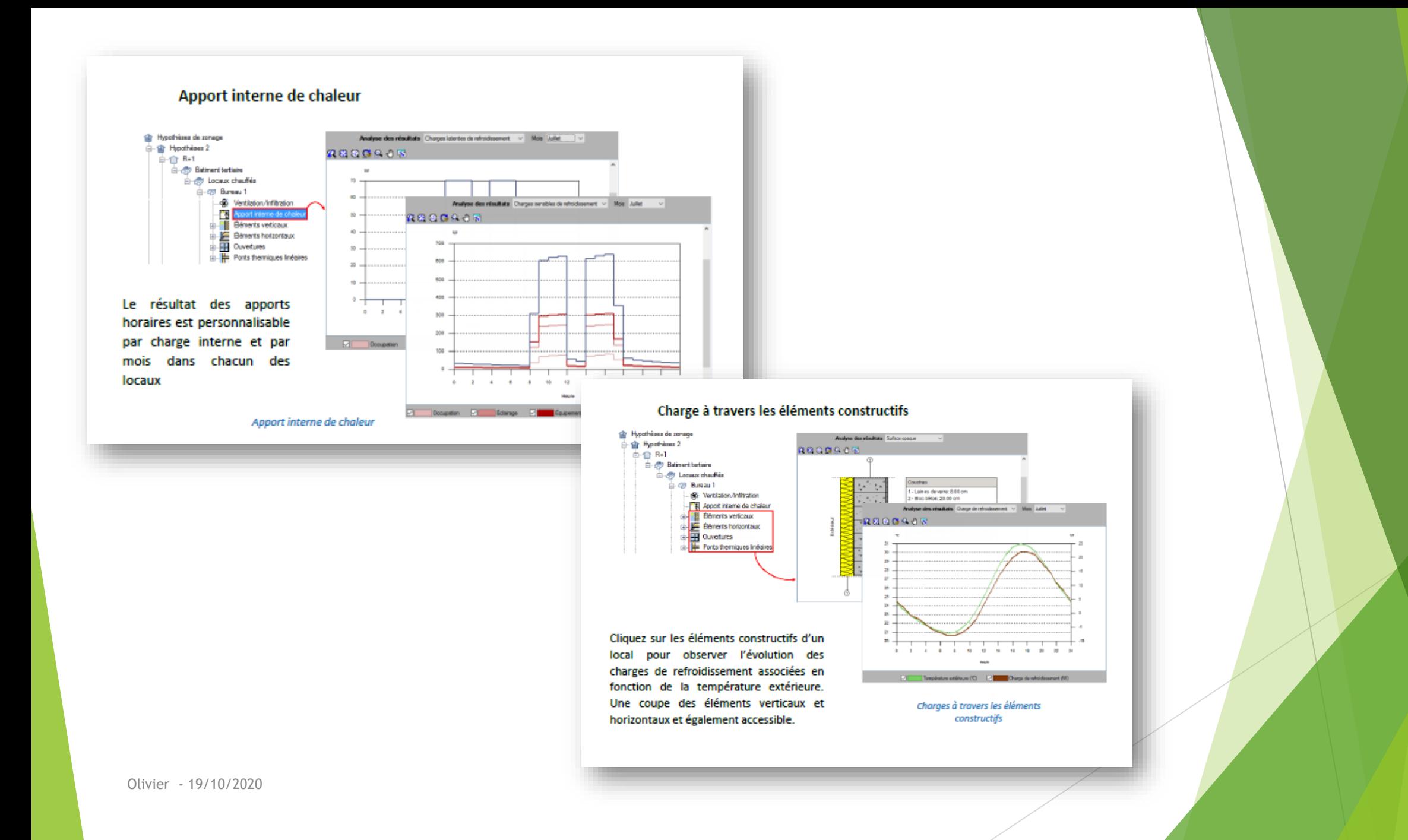

## Fin...

# En espérant que cette présentation vous a